# **Z-107x** 系列移动数据采集器

# 用 户 手 册

### 声明

ZEBEX 是巨豪实业股份有限公司的注册商标, 本手册中提到的其余商标均属于相应公司所有。

本手册的内容可能会被更改或更新而不另行通 知,本手册所提供的信息也可能不够准确,ZEBEX 公司对此不承担任何法律责任。

版权所有,未经 ZEBEX 公司授权不得转印、复 制或出售本文档的任何内容,本手册最终解释权归 ZEBEX 公司所有。

版本号:2007-09

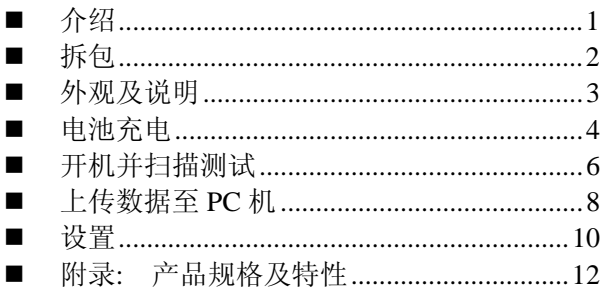

首先感谢您选用 ZEBEX 公司这款带有显示屏 的移动数据产品(PDC),此款产品非常小,方便携 带,易于操作。系统包括实时时钟、蜂鸣器、LED 指示灯,以及串口/USB 口用来和外界设备通信。

Z-107x 内建 32K 内存用来存储条码数据,可以 保存超过 1000 条的记录。该数据采集器出厂的时候 已经自带了一个应用程序,可以用来扫描并存储条 码,并且可以通过 RS232 或者 USB 线把采集到的 数据上传到 PC 机。

在光碟里面,有一编程工具(WinTaskGen), 它是基于 Windows 操作系统的应用程序,用户可以 在此应用程序上开发自己的应用软体(Tasks),一 个新的 Task 可以最多包括 4 个表,每个表可以最多 包括 16 个字段。

如果需要更高要求的数据采集任务,用户可以 使用我们提供的库函数在 Keil C 的环境下开发新的 更高应用程序。

Z-107X 应该包括以下一些部件: 打开包装,如下图所示,确认以下物品:

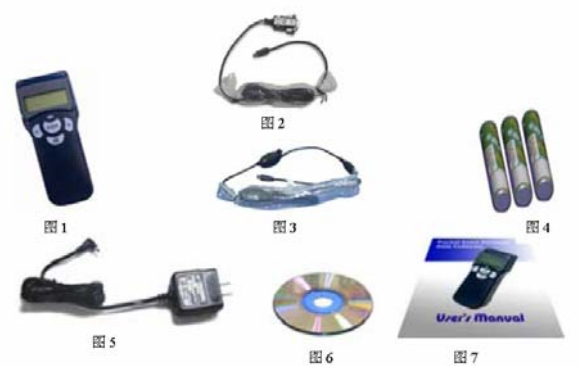

 图 1 到图 7 分别为:袖珍型数据采集器 Z-107X; RS232 数据线; USB 线 (可选); 3 节可充式镍电 池;一个电源充电器;一张光盘和一本用户手册。 如果有任意一件物品损坏或者不存在,请立刻联系 经销商。

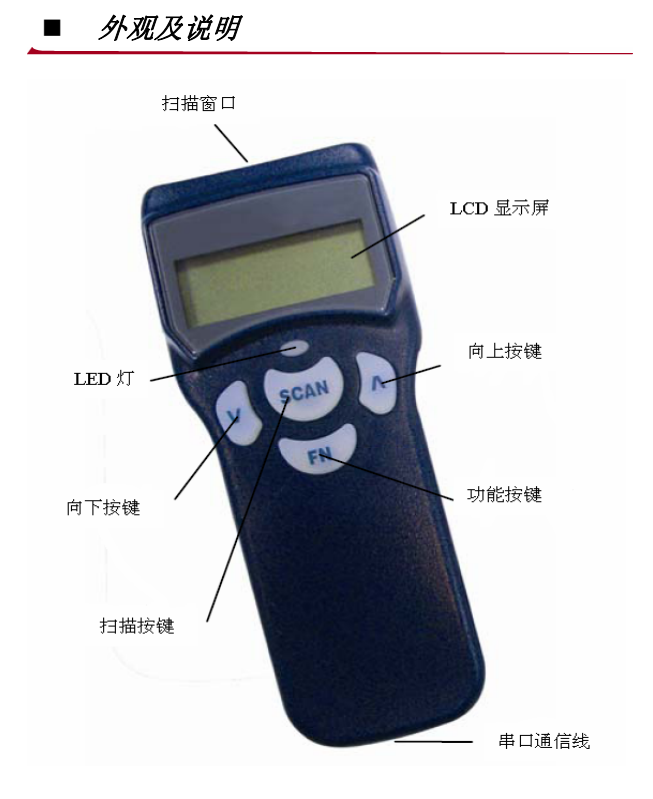

为了提高产品的性能,Z-107X 提供了高品质、 可充电的镍电池,并且配有充电器;电池装好后, 连接好数据线,将充电器插入数据线的 DC JACK 口,电池就可以立即充电了,充电时 LED 指示红色。

第一次充电时,应确保将电池充满,建议充电 8 小时以上。新的镍电池需要循环深度充电 3 到 5 次, 这样才能达到最佳效果,开始使用新电池时,您可 能会发现电池很快就没电,这是正常现象,电池稳 定后就好了。同样的,也不要等到电池完全放电且 没有电量了才去充电,那样会严重影响电池寿命。

如果严格按照说明来使用,镍电池至少可以充 电使用几百次,请注意避免新旧电池混合使用或充 电。

### 注意*:*

- 1. 如果数据采集器长时间不用(2个月以上), 电池需要取出来,即或是采集器不工作, 也会有少量的电量消耗。
- 2. 第一次使用数据采集器的时候,装上镍电 池,并同时按下"^"和"v"键开机。
- 3. 只有使用 ZEBEX 提供的电池,才可以通 过数据采集器对齐充电。

### 安装电池步骤:

- 1. 取下后盖;
- 2. 按照"+""-"极指示装入 3 颗电池;
- 3. 盖上后盖。

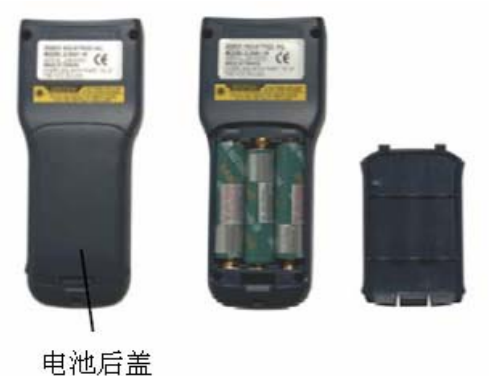

安装电池步骤

第 4 页

### 电池充电注意*:*

请确保配套的使用电源充电器和镍电池!不要将 别的电池放到 Z-107X 中充电,这样可能会烧坏数据 采集器,绝对不允许如此操作。

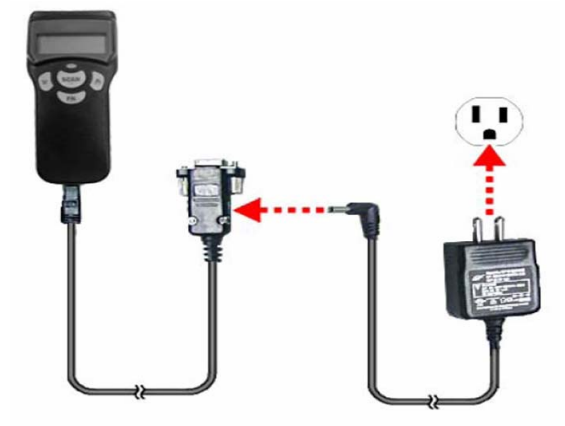

电池充电

在充电的过程中,充电器以及电池本身发热是 正常情况。

### 注意*:*

当镍电池电量很低的时候如果仍有工作需要, 可以连接充电器,边工作边充电,但是绝对不允许 数据采集器里没有任何电池还连着充电器。

# ■ 开机并扫描测试

Z-107X 袖珍数据采集器在出厂的时候已经自带 一个简单的应用程序(FREETASK),它可以用来读 取并保存条码,做一些简单的处理并接可以通过数 据线把数据上传到 PC 机上。

#### 扫描并保存数据:

1. 同时按下"^"和"v"键开机;

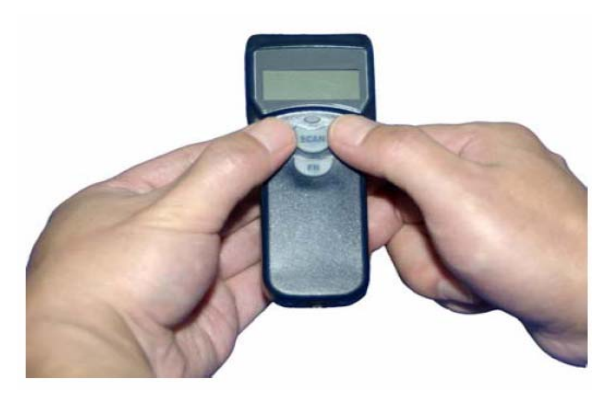

2. 开机画面如下;

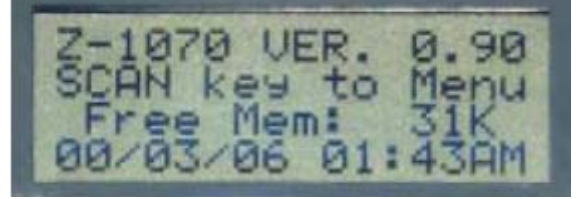

3. 按下"SCAN"键讲入主菜单。

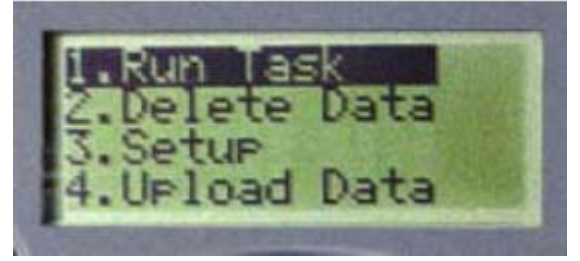

- 4. 如果选择"Run Task", 按下"SCAN"键, 这时屏幕显示<REC>表示已扫描数量,现在 就可扫描了。
- *5.* 拿起数据采集器,扫描窗口正对着条码,按 下"SCAN"键,确认扫描线完全切割条码,

当扫描成功时,会有一声短小的轰鸣并且 LED 灯变绿。如果按着"SCAN"键不放, 扫描的条码就会一直显示在屏幕上,当松开 时,显示屏恢复至<REC>,准备下一次扫描。 如果扫描失败,数据采集器会发出一声长音, 此后您可再试一次, 注意读码距离应该在产 品特性范围内。

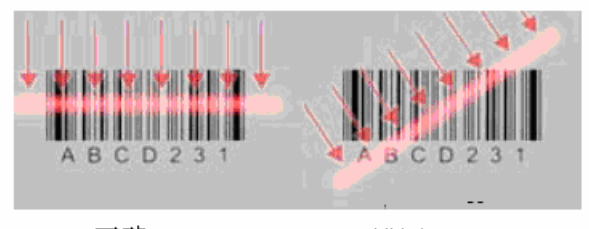

### 正确

错误

- *6.* 重复步骤 5 添加条码数据,Z-107X 可以保 存至少 1000 条记录。
- *7.* Z-107X 系列支持简单的数字输入,具体方 法请参见时间设定。
- *8.* 浏览保存的数据可以通过按"^"键完成。
- *9.* 结束浏览数据可以通过"FN"键完成。

*10.* 退出扫描模式,请按"FN"键。

*11.* 在主界面下如果一直按着"FN"键,一段时 间后,Z-107X 屏幕将变白,此时表示数据 采集器已经关闭。

Z-107X数据采集器可以通过两种方式上传数 据:第一种是通过我们提供的一个名为WinTaskGen 的软件接口, 第二种是通过RS232或者USB接口, 例如Winsows自带的超级终端。

其中串口参数设定如下:

波特率:9600bps

- 数据位: 8
- 校验位:none
- 停止位:1

### 上传数据:

1. 打开电脑。

2. 利用提供的串口线, 把 Z-107X 数据采集 器和 PC 机相连。

连接 PC 端的 COM 口

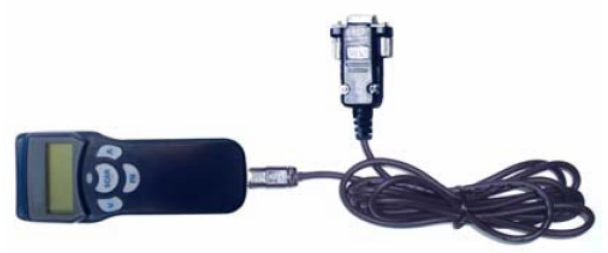

3. 打开数据采集器(同时按"^""v"键)。

4. 运行终端串口软件并上传数据,可以分别 采用下面的两种方法来上传数据。

#### 通过 *WinTaskGen* 上传数据

在光碟里面我们有提供 WinTaskGen 的安装文 件,通过它,您可以把 Z-107X 数据采集器采集到的 数据上传至 PC 机,您也可以通过它来编辑和创建应 用程序 (Tasks) 并接将其下载至 Z-107X 数据采集 器。

具体数据上传步骤如下:

- 1. 运行 WinTaskGen。
- 2. 利用出厂提供的数据传输线将 Z-107X 和 PC 机相连。
- 3. 打开 Z-107X 数据采集器(同时按 "^" "v" 键),出现如下界面:

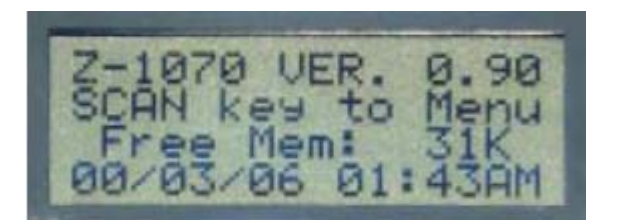

4. 在 WinTaskGen 工具栏上, 点击 "upload"

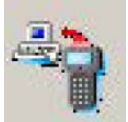

图标,上传窗口就会出现。

5. 点击 WinTaskGen 左下方 "Connect"按  $\overline{u}$  Connect 7-107X

数据采集器会响两声。

6. 接着点击" Upload "按钮 Upload ,Z-107X 数 据采集器再次响一声,同时数据也将出现在

WinTaskGen 的空白处。

7. 点 击 " **Save** " 按 钮 Save ,数据将被

### 保存。

# 通过超级终端上传数据

超级终端是 Windows 自带的 RS232 应用程序, 具体步骤如下:

- 1. 利用提供的串口数据线把Z-107X数据采集 器和 PC 机相连。
- 2. 在 Windows 操作系统下, 按如下找到超级 终端:开始->程序->附件->通讯->超级终 端。
- 3. 新建一个连接。
- 4. 设置好通讯串口,超级终端接口就会出现。
- 5. 打开 Z-107X 数据采集器(同时按"^""v" 键)。
- 6. 按下"SCAN"键进入菜单选项。
- 7. 利用"^"和"v"键选择"4.Upload Data" 菜单,继续按"SCAN"键,<Upload>界 面将出现在屏幕上。
- 8. 再次按下"SCAN"键,<Read to upload!> 界面出现。
- 9. 再次按下"SCAN"键, 数据开始上传, 数 据显示在超级终端的空白处。
- 10. 在主界面下如果一直按着"FN"键,一段 时间后, Z-107X 屏幕将变白, 此时表示数 据采集器已经关闭。

### ■ 设置

Z-107X数据采集器的设置非常简单, 在确定采 集器和PC机连接好的情况下,可以通过运行

WinTaskGen的Remote Device Setting来设置采集 器的各个参数。

当然也可以利用Z-107X数据采集器按键本身来 设定:

- 1. 打开Z-107X数据采集器。
- 2. 按下"SCAN"键进入主菜单选项。

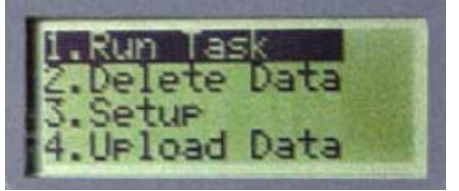

3. 按下"v"键,选择"Setup"菜单,然后按 下"SCAN"键,设置菜单就会出现。

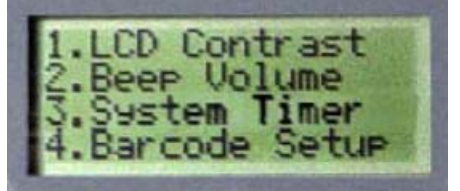

# *LCD Contrast (LCD*对比度*)*

进入设置菜单,确认"LCD Contrast"被选中, 然后按下"SCAN"键。

- 1. 可以通过"^"和"v"键来调整屏幕对比度, 最高对比度为1,最低对比度为30,默认的 LCD对比度为14。
- 2. 当对比度已经被调合适, 按下"SCAN"键 保存设定并且自动回到菜单设置,或者按下

"FN"键不保存当前修改而回到菜单设置。 Z-107X数据采集器将一直采用此次设定参 数直到被修改。

### *Beep Volume (*音量调整*)*

 可以将Z-107X数据采集器的音量可以设定为4 种不同的,分别为Low(低)、Medium(中)、Loud (高) 和Quiet (静音)

- 1. 从主菜单上,通过"^"和"v"按键,选 择"Beep Volume",然后按下"SCAN" 键,进入音量设置。
- 2. 通过"^"和"v"按键来调整设定,按下 "SCAN"键保存设定并且自动回到菜单 设置, 或者按下"FN"键不保存当前修改 而回到菜单设置。Z-107X数据采集器将一 直采用此次设定参数直到被修改。

### *System Timer (*系统时间*)*

 Z-107X数据采集器的有自带时钟系统,包括 年月日,小时分钟和秒。如果电池从采集器中取 出,需要重新设定系统时间。

- 1. 从主菜单上,通过"^"和"v"按键,选择 "System Timer",然后按下"SCAN"键, 进入时间设置。数据采集器左侧屏幕将出现 6位数字,格式位"MMDDYY"样式。
- 2. 通过"v"键选择需要修改数字的位置,然 后通过"^"键来改变当前的值。修改的值 只能通过重新修改来改变。
- 3. 按下"SCAN"键来设定时间, 通过"v"键 选择需要修改数字的位置, 然后通过"^" 键来改变当前的值。修改的值只能通过重新 修改改变。或者通过按下"FN"退出设定。
- 4. 按下"SCAN"键回到主菜单。

# *Barcode Setup (*条码设定*)*

- 1. 从主菜单上,通过"^"和"v"按键,选 择"Barcode Setup", 然后按下"SCAN" 键,进入条码设置。屏幕将出现EAN/UPC 的字样,并伴随其是否开放状态 (ON/OFF), "ON"表示此码已开放, 采 集器可以扫描此类型条码; "OFF"则相 反。
- 2. 通过"^"和"v"按键可以改变当前设定

状态,然后按下"SCAN"键保存,并进入 到下一个类型条码的设定状态。

- 3. 顺序按下"SCAN"键可以浏览条码类型, 它们的顺序为:EAN/UPC、Code 39、 Codabar、ITF 25、Code 128和Code 39。
- 4. 当完成设定后,按下"FN"键退出。修改 的值只能通过重新修改改变。

### 注意

Z-107x出厂的的应用程序可以读取大多数的条 码类型,可以通过采集器按键来设定条码限制也可 以通过WinTaskGen来修改设定。

# ■ 附录: 产品规格及特性

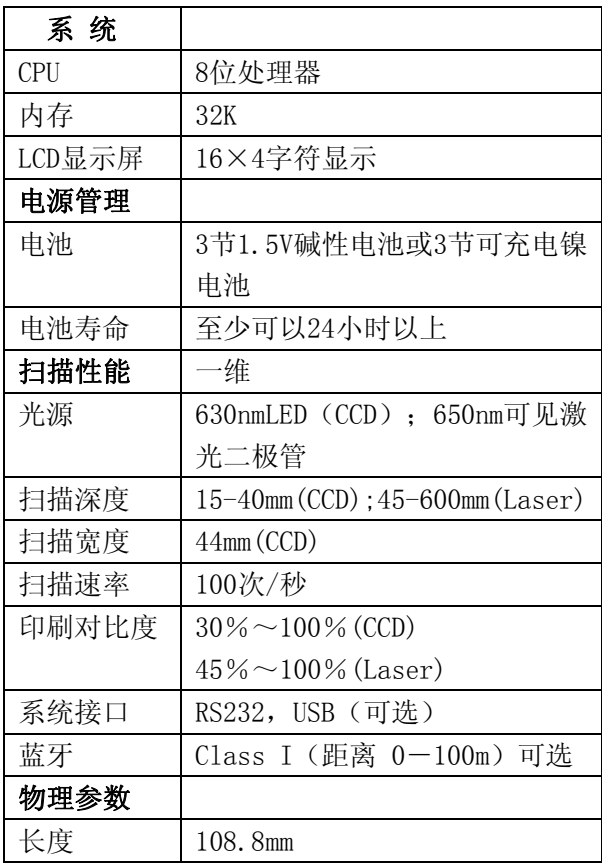

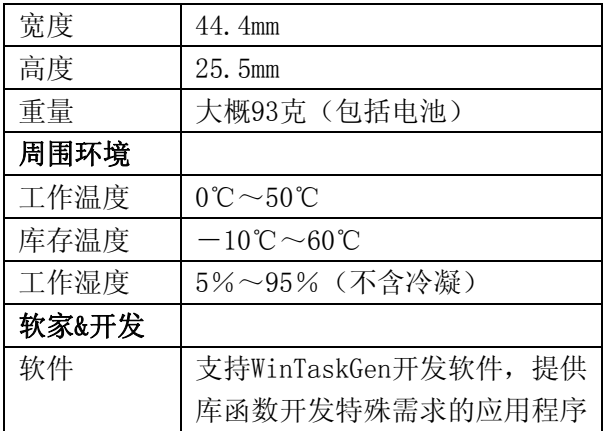

尺寸规格:

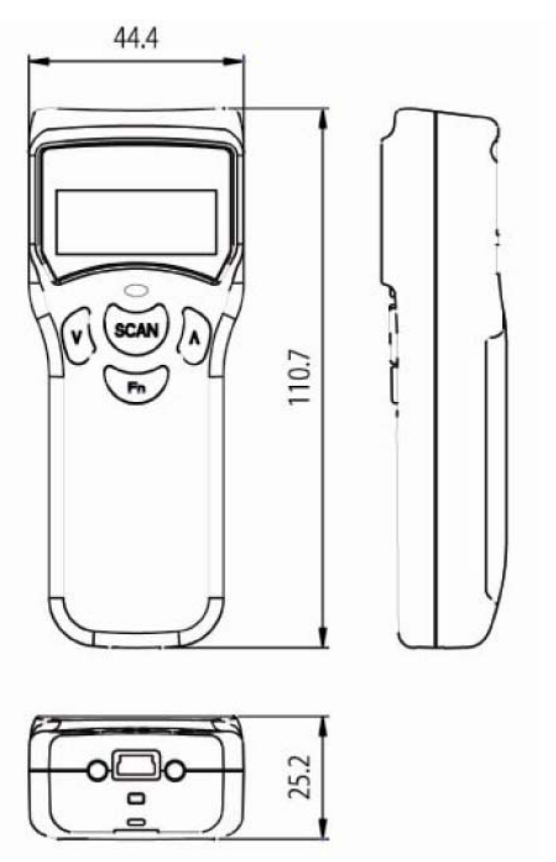